## 青岛市博士后资助系统

用户手册

### 目录

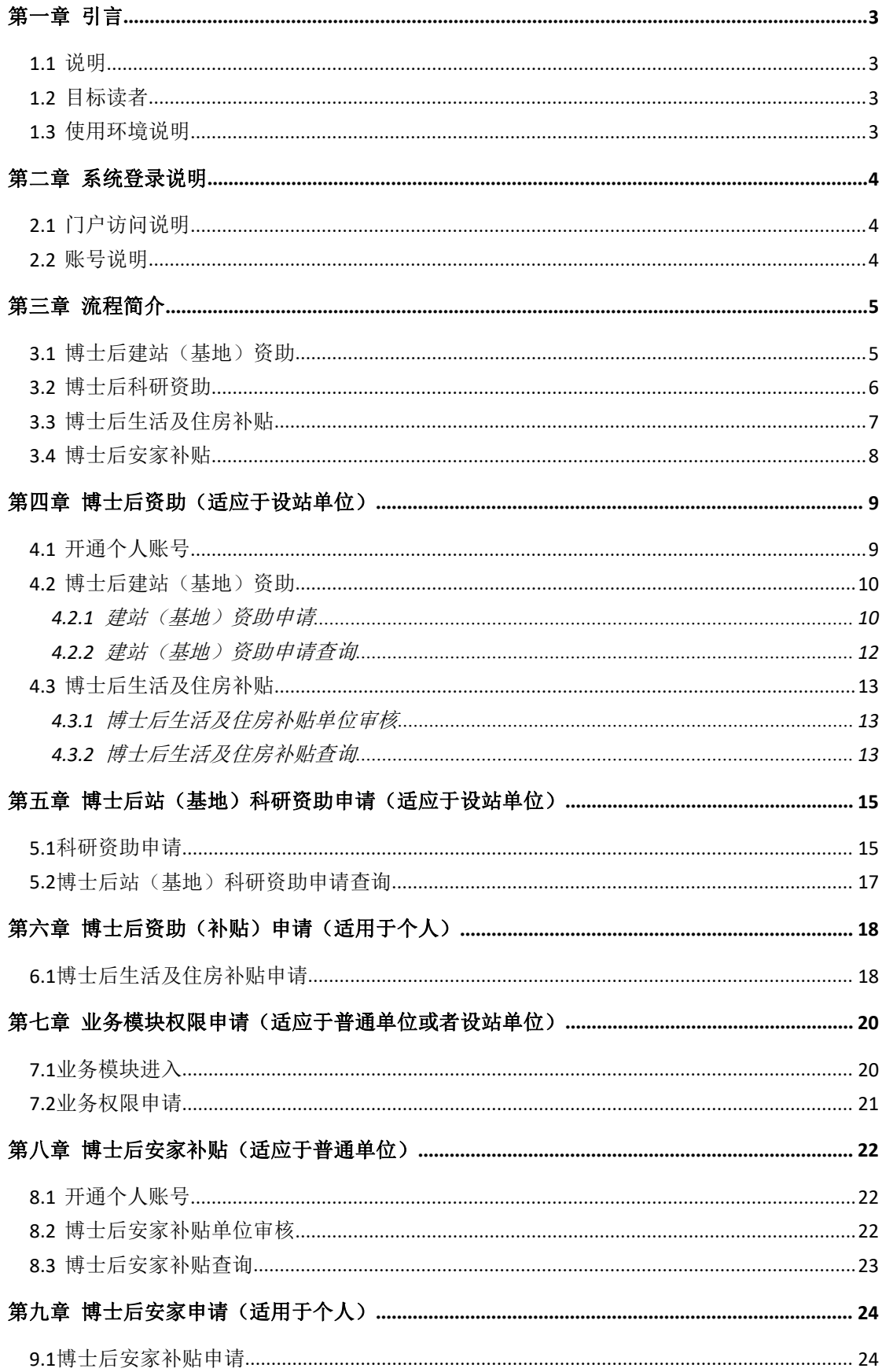

## **第一章引言**

**1.1** 说明

本"用户手册"详细描述了青岛市博士后资助系统的实际界面展现及操作方法。 《青岛市博士后资助系统用户手册》的编写目的:

- 1. 为"博士后资助系统"的使用者提供实用清晰的帮助。
- 2. 给期望了解"博士后资助系统"界面操作风格及具体业务功能的其他市/区的业务人 员展现界面。

本手册包含博士后资助申报功能的实际界面展现及操作方法。

**1.2** 目标读者

博士后资助系统的使用者。

**1.3** 使用环境说明

## **第二章系统登录说明**

系统登录方式:采用输入用户名、密码的方式登录。

## **2.1** 门户访问说明

打开浏览器,输入青岛智慧人才对应的门户网址。

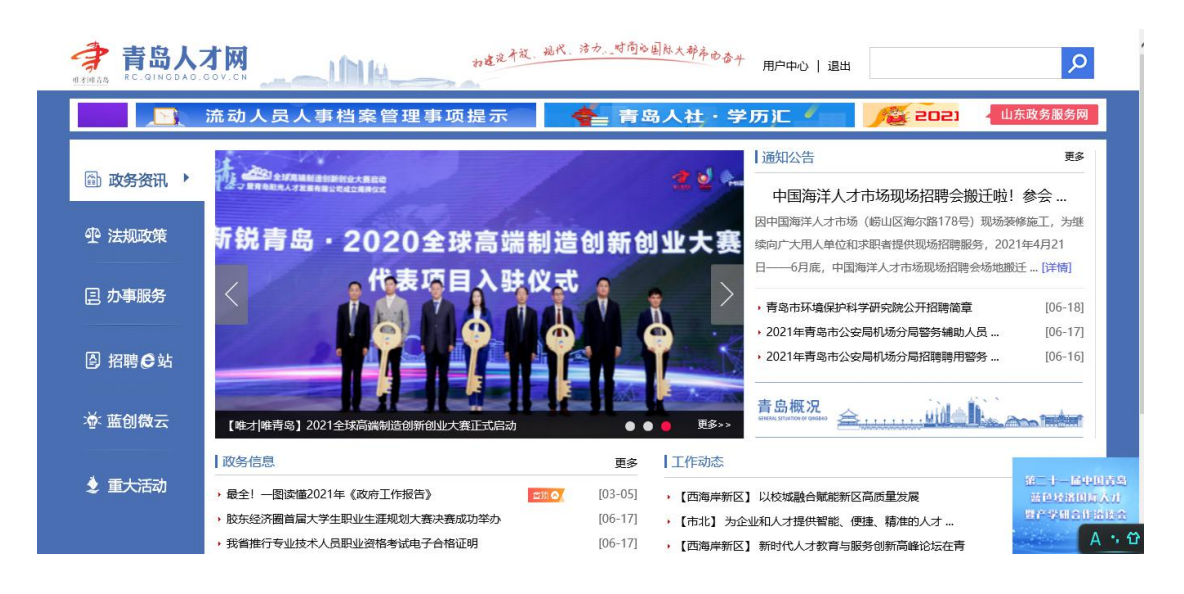

### **2.2** 账号说明

#### ● 设站单位

设站单位账号由业务人员在内网统一开通。

#### ● 普通单位

如果未进行注册,请点击注册按钮进行账号注册。

如果已注册账号,请点击登录按钮进行登录。

#### ● 个人

账号由所在单位统一进行开通。

#### 专技处

专技处账号由维护人员在后台统一开通。

## **第三章流程简介**

**3.1** 博士后建站(基地)资助

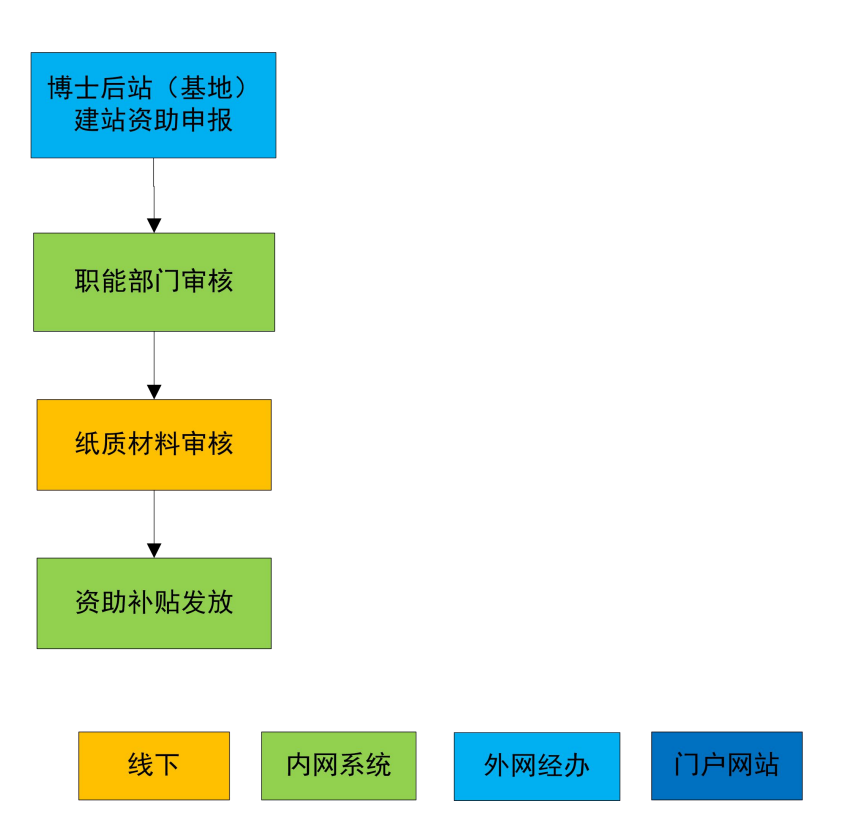

设站单位在外网进行博士后建站(基地)资助申请,然后信息进入内网由职能部门进行 审核,审核完成后在内网进行补贴发放。

### **3.2** 博士后科研资助

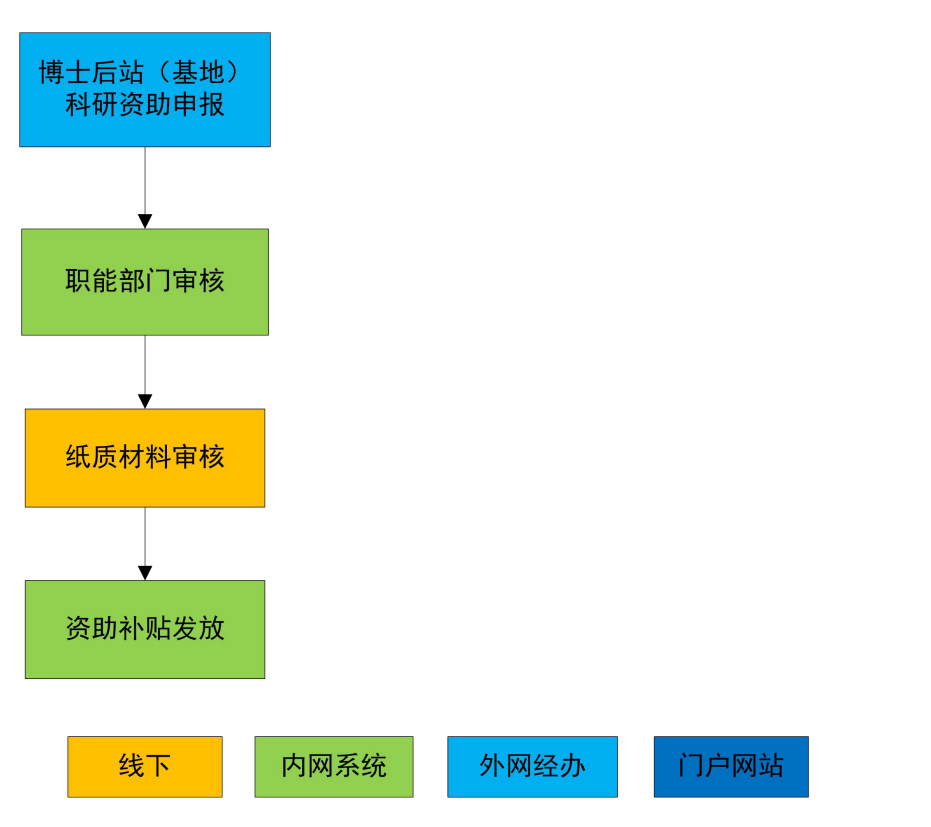

设站单位在外网进行博士后科研资助申请,然后信息进入内网由职能部门进行审核,审 核完成后在内网进行补贴发放。

## **3.3** 博士后生活及住房补贴

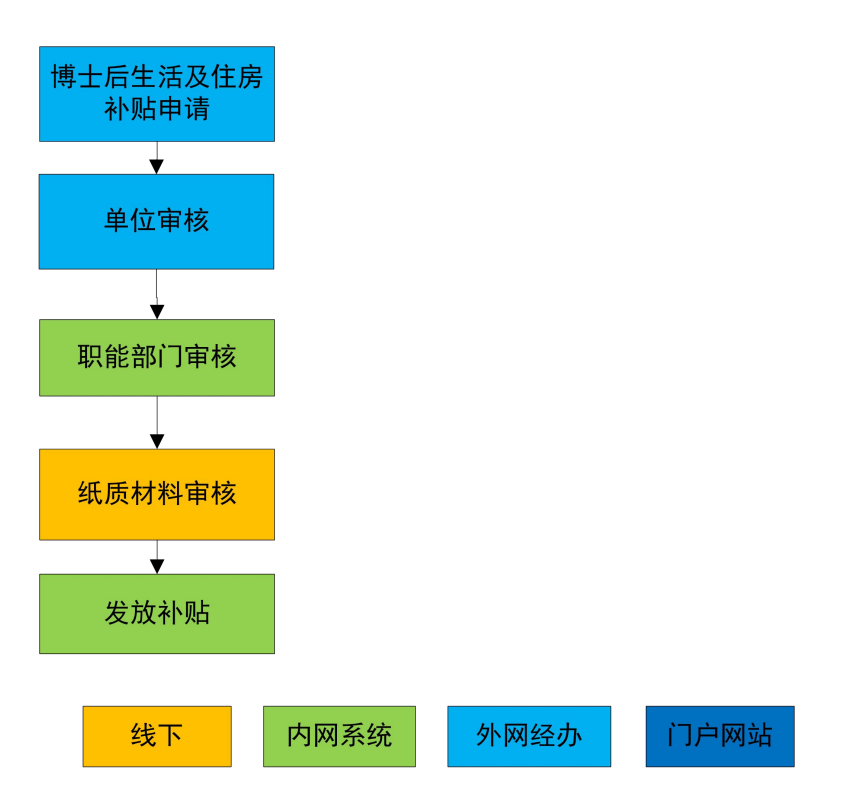

博士后个人在外网进行应博士后生活及住房补贴申请,然后由设站单位进行审核,设站 单位审核通过之后,进入内网由职能部门进行审核和补贴发放。

## **3.4** 博士后安家补贴

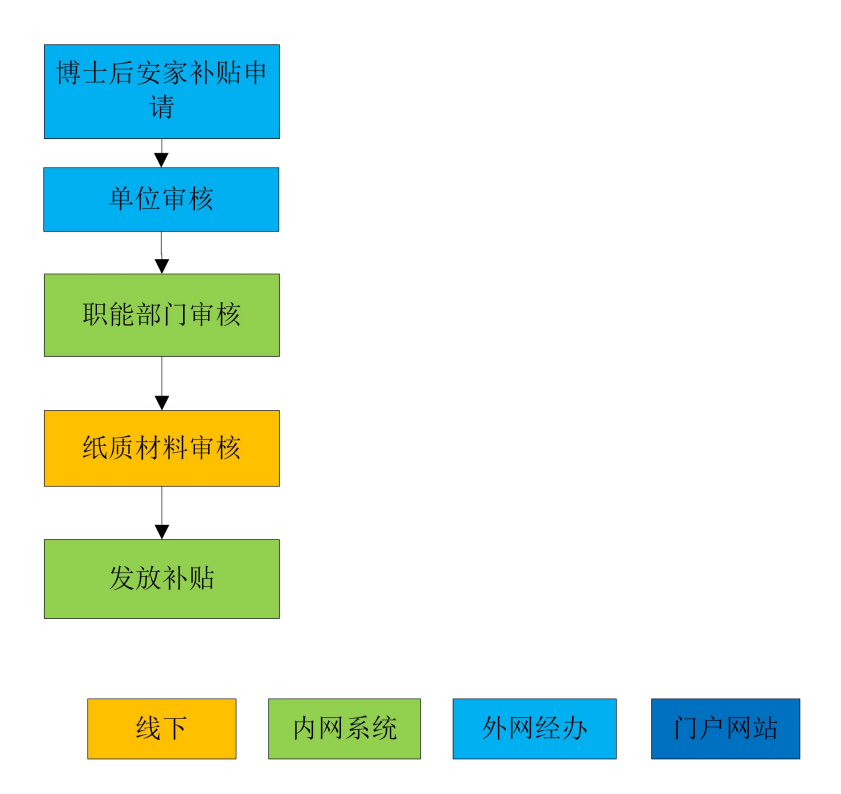

博士后个人在外网进行应博士后安家补贴申请,然后由设站单位进行审核,设站单位审 核通过之后,进入内网由职能部门进行审核。

## **第四章博士后资助(适应于设站单位)**

设站单位账号, 按照3.1登录之后, 点击"博士后资助"一级菜单, 会出现如下功能菜  $\not\!\!\!\!\!-\hspace{-1.1cm}4$ 。

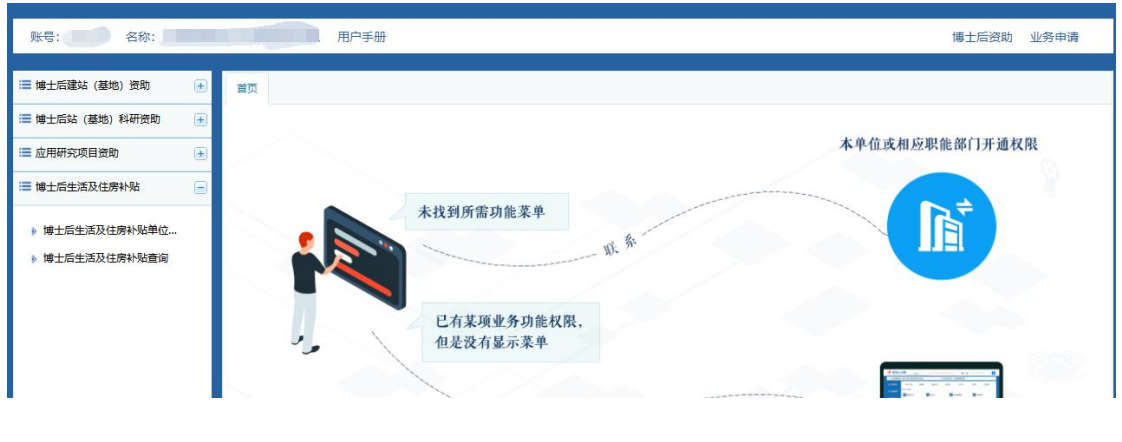

### **4.1** 开通个人账号

设站单位开通的个人账号,是用来申报应用研究项目资助和博士后生活及住房补贴的。

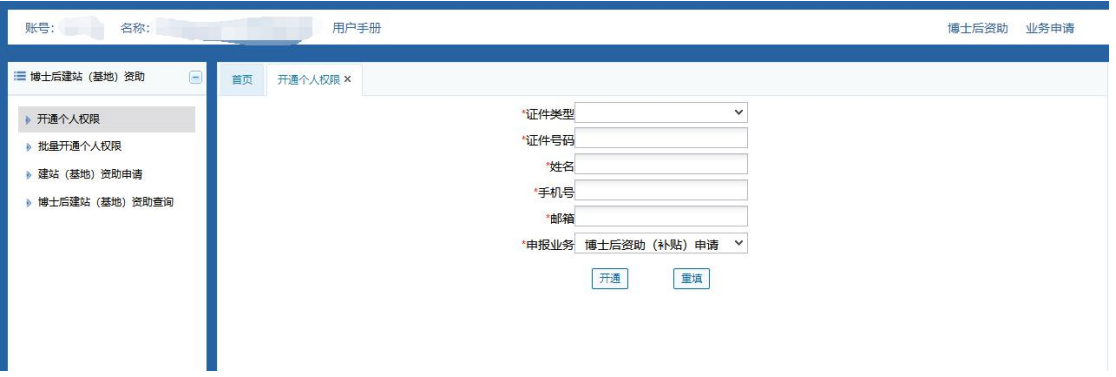

- 1. 进入开通个人账号界面。
- 2. 填写待开通账号人员的基本信息。

姓名:待开通账号人员的真实姓名。

证件类型:包括居民身份证和外国人来华工作许可证(选择一种)。

证件号码:根据选择的证件类型填写对应的证件号码(该号码为登录账号)。

手机号: 待开通账号人员的手机号码。

邮箱:待开通账号人员的电子邮箱。

申报业务: 默认"博士后资助(补贴)申请"。

3. 点击开通按钮。

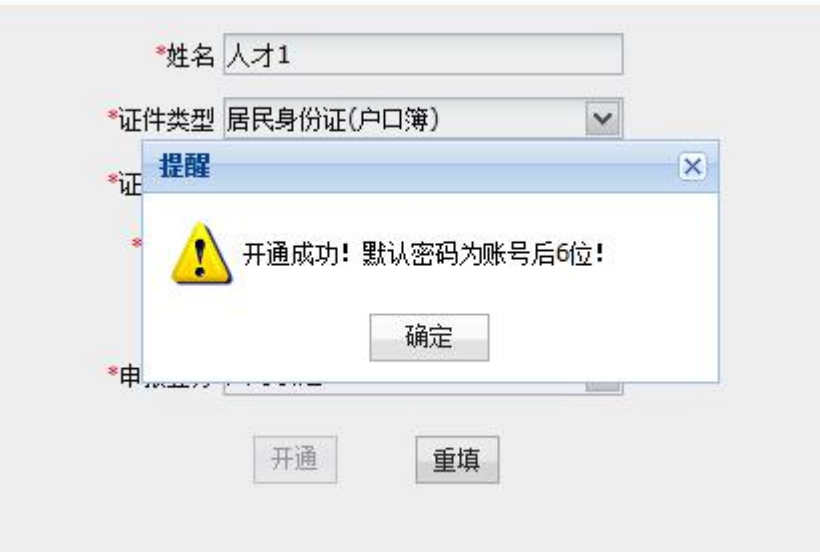

如果该人员在系统里已经存在账号,则需与原账号姓名相同才可以开通,开通后密码与 原账号相同。

### **4.2** 博士后建站(基地)资助

**4.2.1** 建站(基地)资助申请

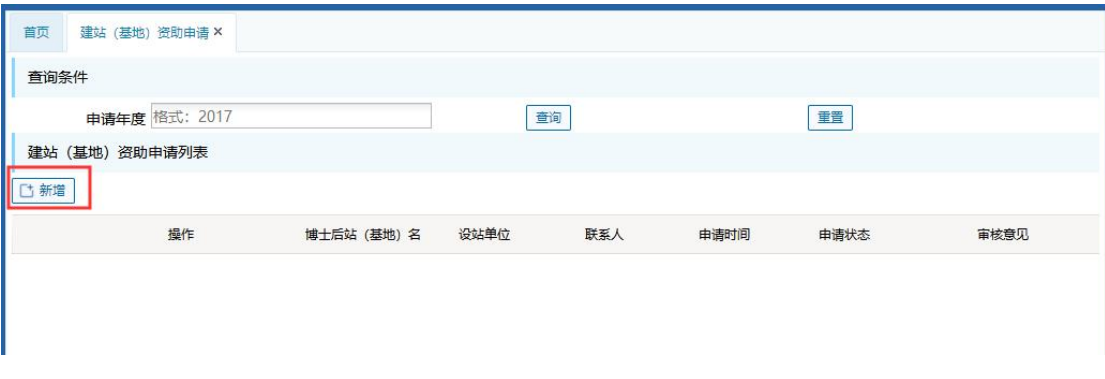

在建站(基地)资助申请页面,点击新增按钮,新增申请。

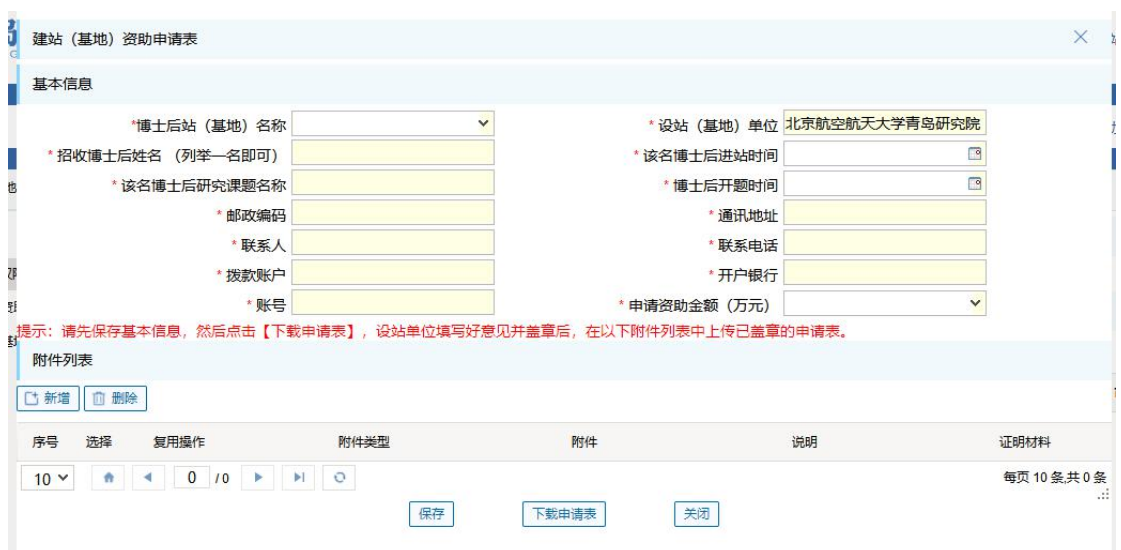

选择博士后站(基地)后,会加载出联系人、联系电话、联系地址信息。填写完整信息 后,点击保存。

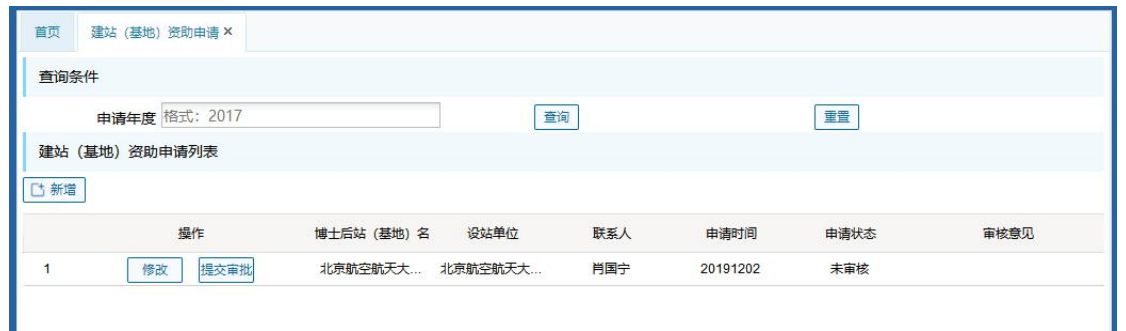

保存之后,回到申请列表页面,列表中会出现您新增的申请。

点击"修改"按钮可修改您填写的信息。点击"提交审批"可提交给职能部门审核。 提交审批后信息不可再修改。如果附件不全,则会出先提示,不可提交审批。

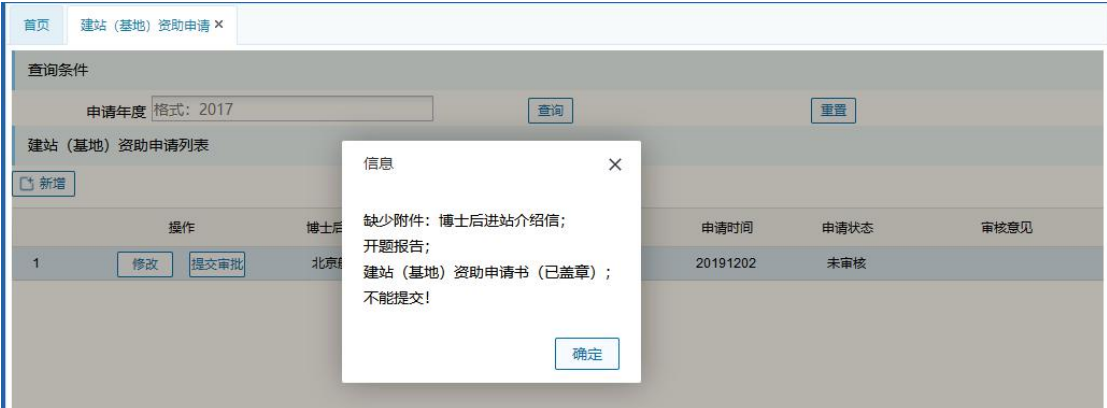

提交成功之后, 操作栏出现"查看详情" 。您可再次查看申报信息 。

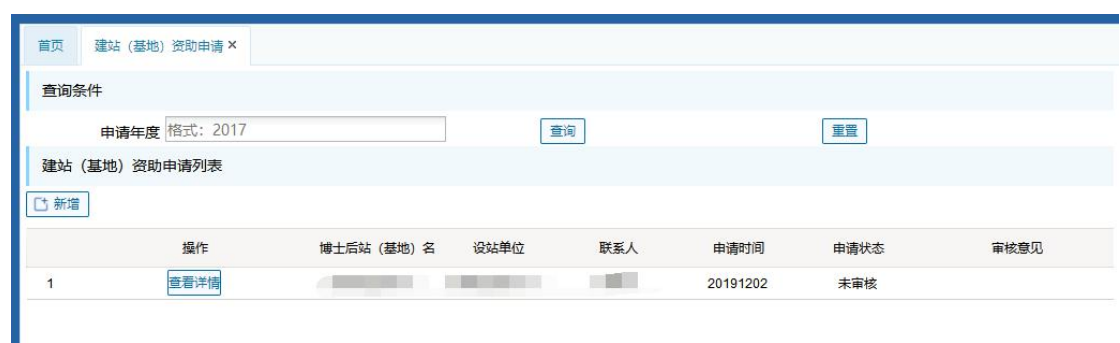

如果职能部门审核完毕,您可查看到审核结果。

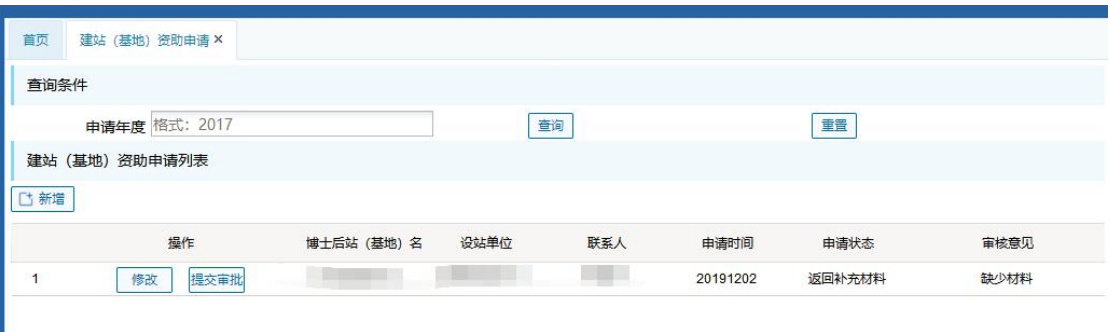

如果申请结果为"返回补充材料",则需要您修改申请信息后再次提交审批。

#### **4.2.2** 建站(基地)资助申请查询

在建站基地资助申请模块点击查询,可以查出审核通过的信息,并可导出汇总表。

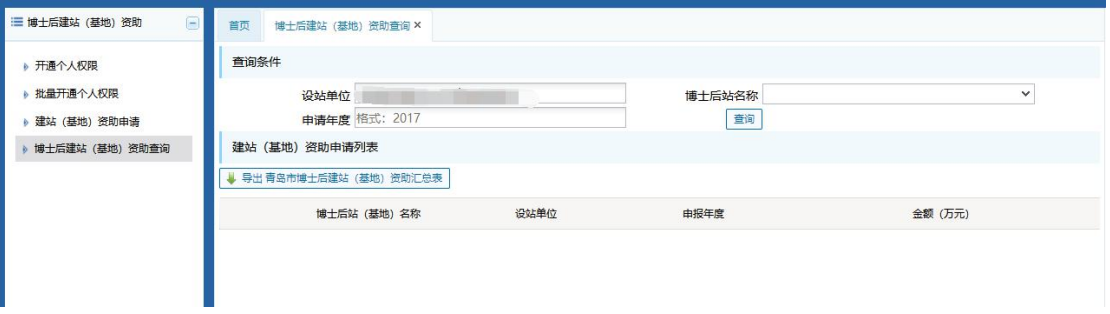

### **4.3** 博士后生活及住房补贴

#### **4.3.1** 博士后生活及住房补贴单位审核

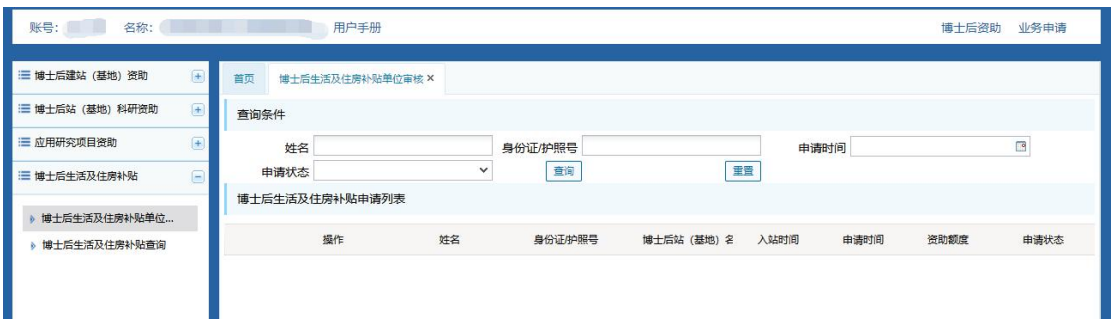

在博士后生活及住房补贴单位审核页面,点击查询,可查出待审核信息。点击"审核" 按钮,查看申请信息。

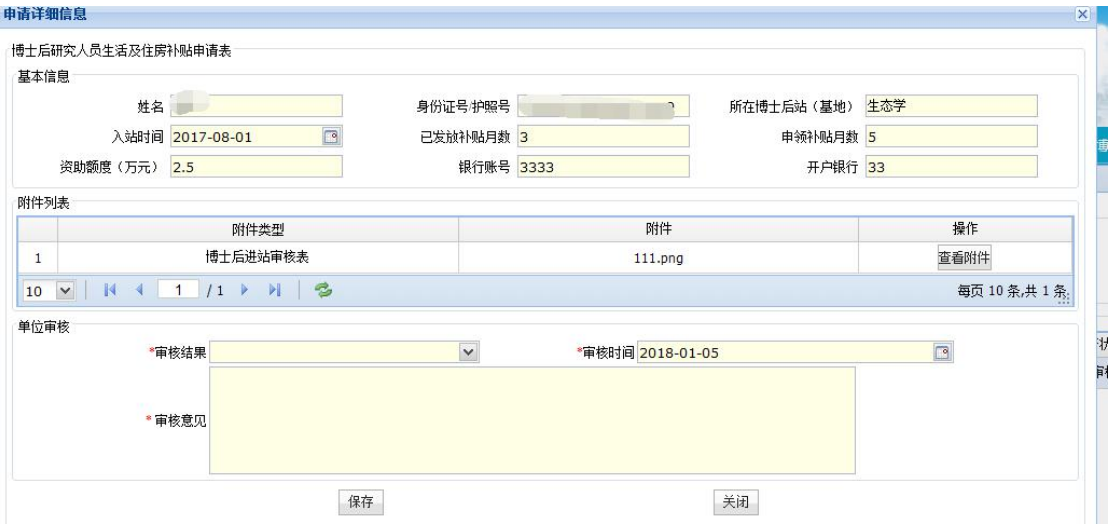

查看完信息后,选择审核结果,填写审核意见,然后保存。审核通过后,信息进入内网, 由职能部门进行审核。

#### **4.3.2** 博士后生活及住房补贴查询

内网审核通过之后,您可在博士后生活及住房补贴查询模块点击查询,可以查出审核通 过的信息,并可导出申请表和汇总表。

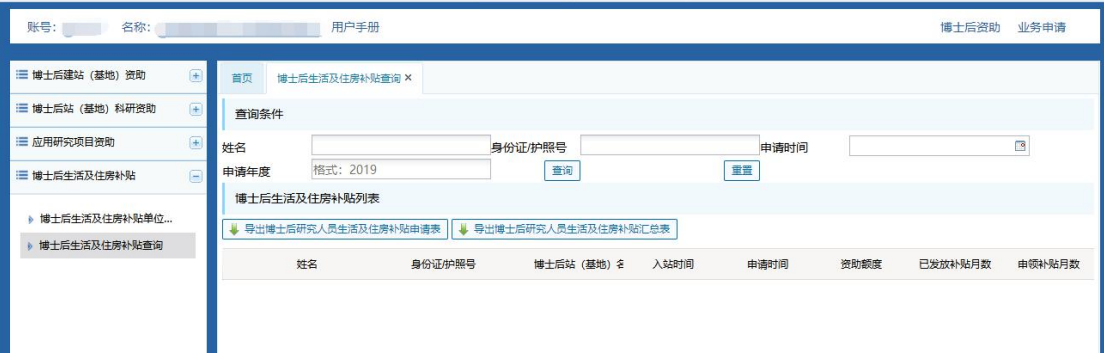

## **第五章博士后站(基地)科研资助申请(适应于**

## **设站单位)**

**5.1**科研资助申请

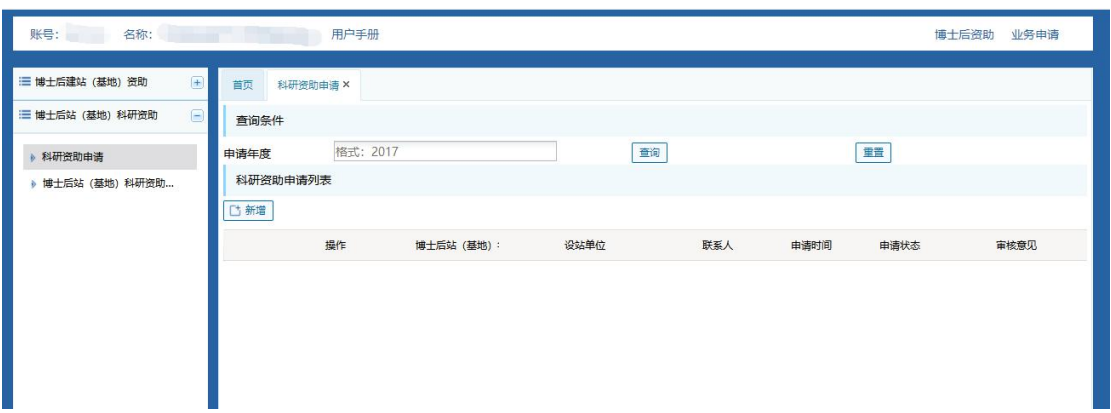

在科研资助申请页面,点击新增按钮,新增申请。

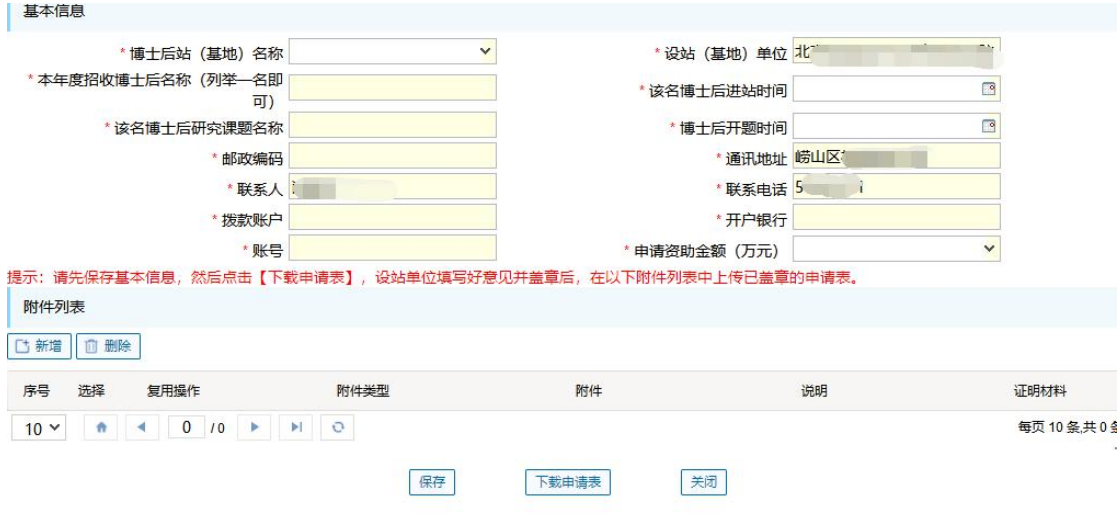

该页面会加载出联系人、联系电话、联系地址信息。填写完整信息后,点击保存。注意: 所有附件必须上传。

保存之后,回到申请列表页面,列表中会出现您新增的申请。

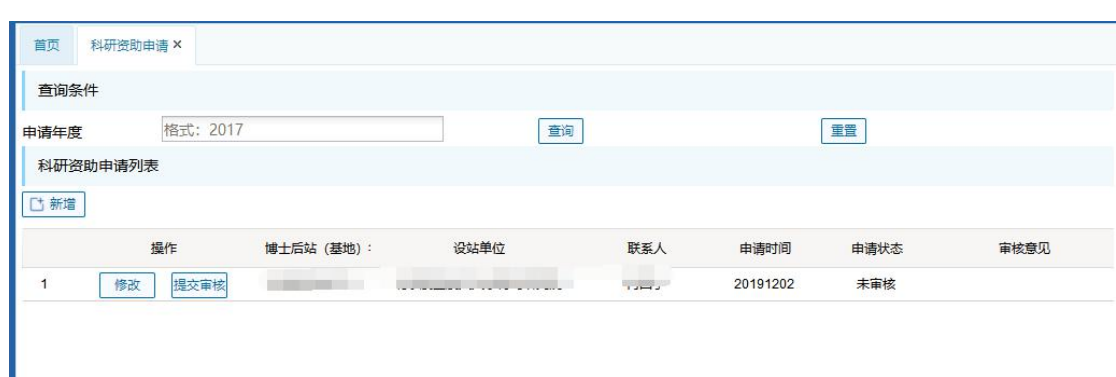

点击"修改"按钮可修改您填写的信息。点击"提交审批"可提交给职能部门审核。 提交审批后信息不可再修改。如果附件不全,则会出先提示,不可提交审批。

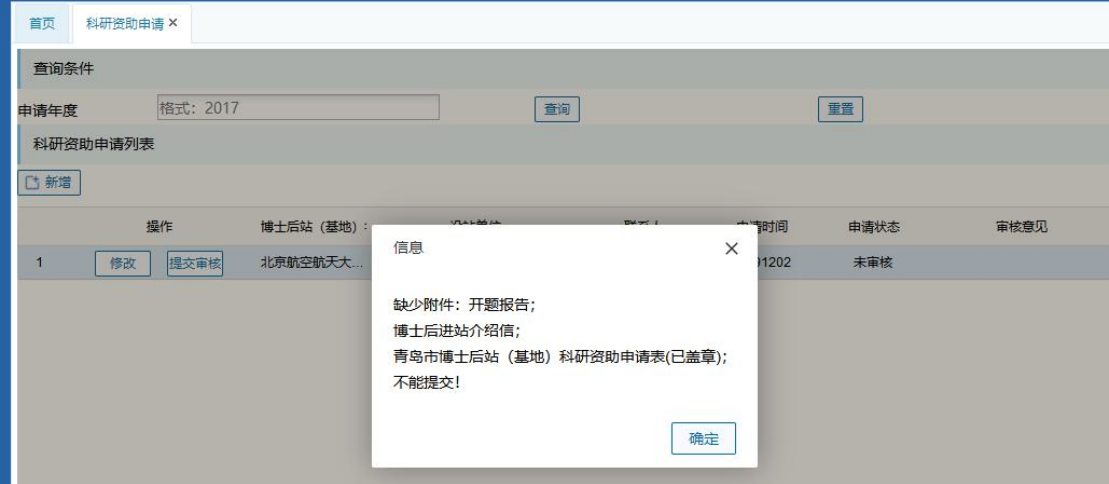

提交成功之后, 操作栏出现"查看详情"和"下载申请表"按钮。您可再次查看申报信 息,并下载申请表打印。

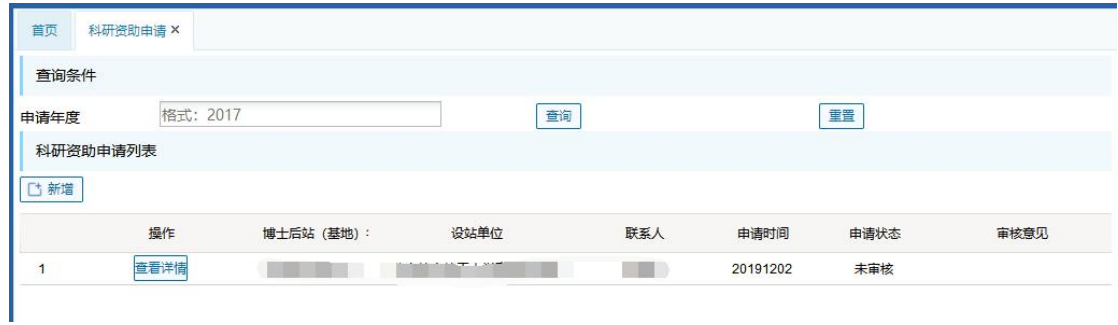

如果职能部门审核完毕,您可查在此处看到审核结果。如果申请结果为"返回补充材料", 则需要您修改申请信息后再次提交审批。

## **5.2**博士后站(基地)科研资助申请查询

在博士后站(基地)科研资助申请查询模块点击查询,可以查出审核通过的信息,并可 导出汇总表。

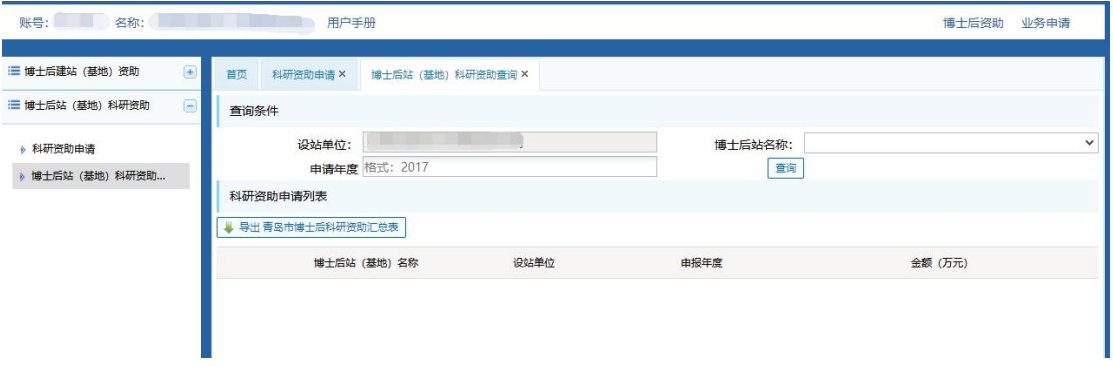

## **第六章博士后资助(补贴)申请(适用于个人)**

### **6.1**博士后生活及住房补贴申请

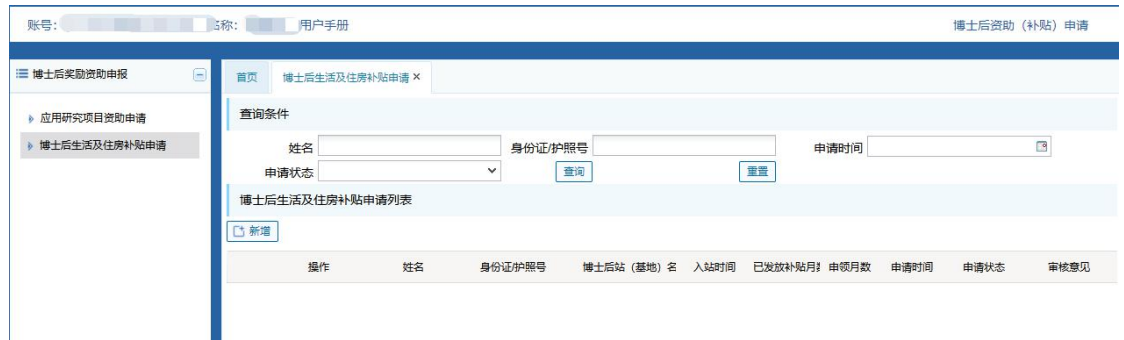

在博士后站生活及住房补贴申请模块点击新增 。

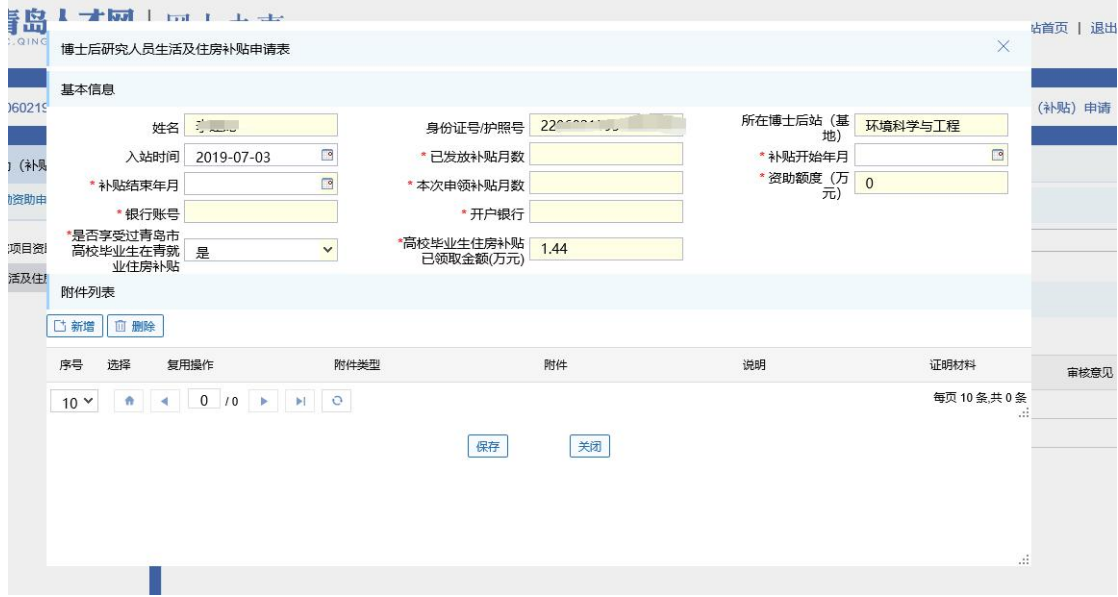

系统会自动加载出一部分信息。填写完整信息后,点击保存。注意:1、资助额度为申 请补贴月数乘以0.5,不可修改。

保存之后,回到申请列表页面,列表中会出现您新增的申请。

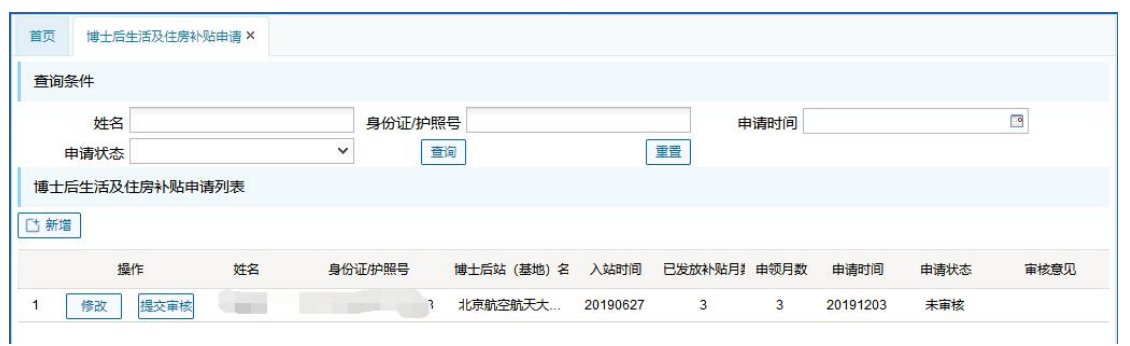

点击"修改"按钮可修改您填写的信息。点击"提交审批"可提交给单位审核。 提交审批后信息不可再修改。如果附件不全,则会出先提示,不可提交审批。 提交成功之后, 操作栏出现"查看详情"按钮。您可再次查看申报信息。 如果单位审核完毕,您可查看到审核结果。

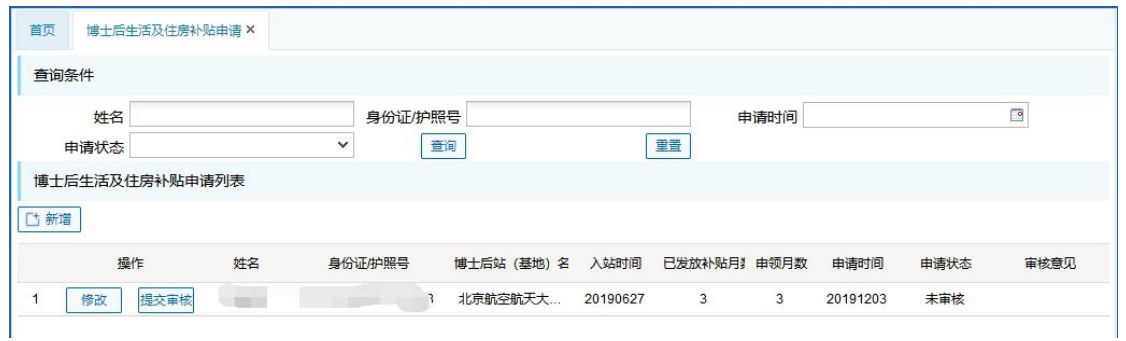

如果申请结果为"返回补充材料",则需要您修改申请信息后再次提交审批。

# **第七章业务模块权限申请(适应于普通单位或者 设站单位)**

## **7.1**业务模块进入

普通单位或者设站单位如果需要博士后安家补贴的审核权限,就需要进行业务申请。

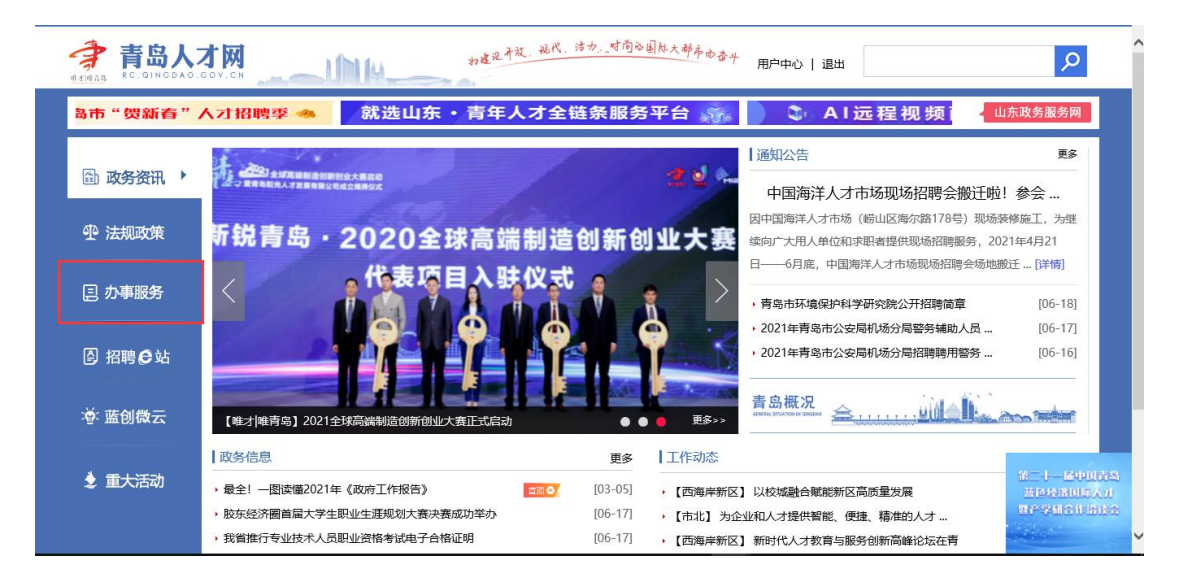

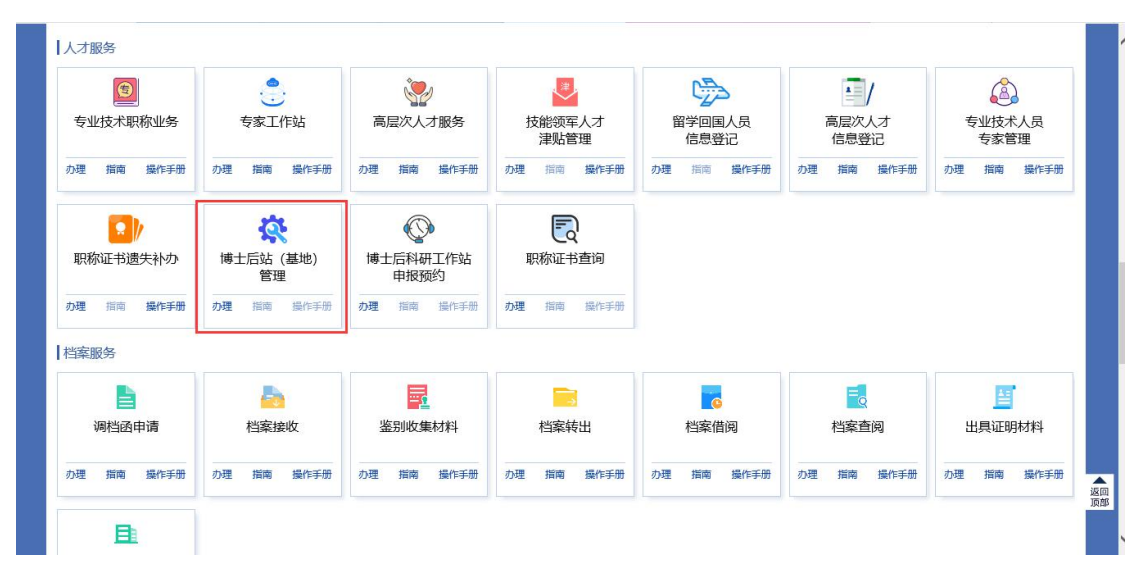

登录成功后,在门户网站选择办事服务---->人才服务 ----->博士后站(基地)管理。

### **7.2**业务权限申请

点击博士后站(基地)管理模块,界面跳转到业务经办系统界面。如果未开通该模块权限, 则不显示该模块的菜单,只显示业务申请菜单。如下图所示:

.<br>Andre de la companya de la companya de la companya de la companya de la companya de la companya de la companya

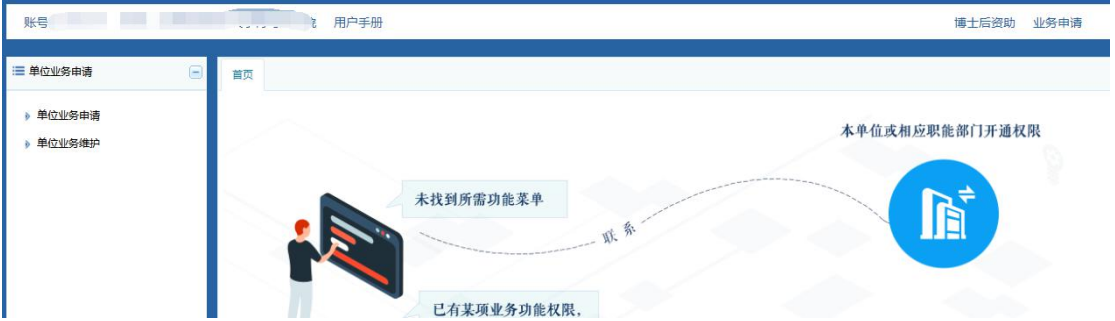

点击单位业务申请菜单,进入业务申请界面。

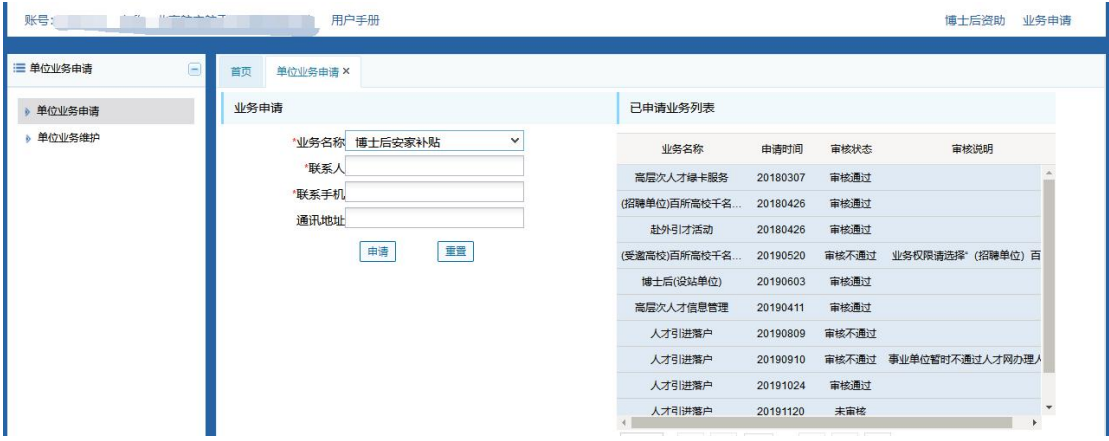

业务名称选择博士后安家补贴,完善联系人和联系电话信息,点击申请按钮。

界面弹出申请成功提示框,已申请业务列表显示博士后安家补贴业务申请,审核状态为 "未审核",需要相关部门工作人员进行审批。相关部门工作人员对申请业务审批通过后, 业务审核状态变为"审核通过"。

界面会新增"博士后安家补贴"菜单。

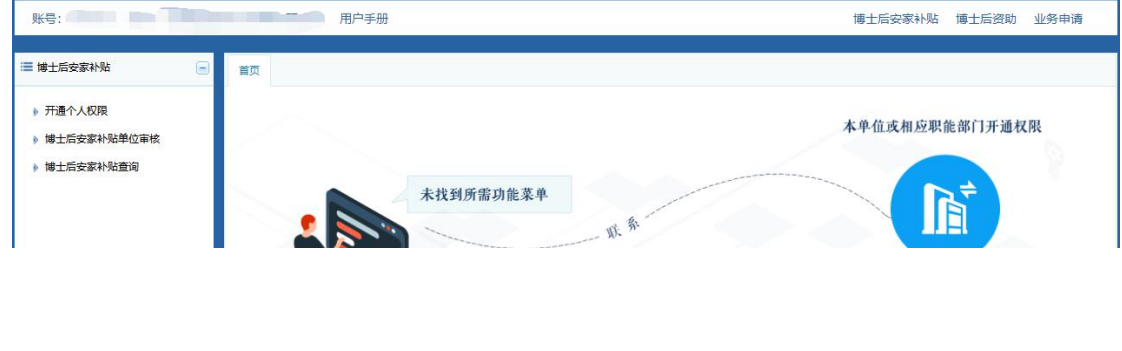

## **第八章博士后安家补贴(适应于普通单位)**

设站单位账号, 按照3.1登录之后, 点击"博士后安家补贴"一级菜单, 会出现如下功 能菜单。

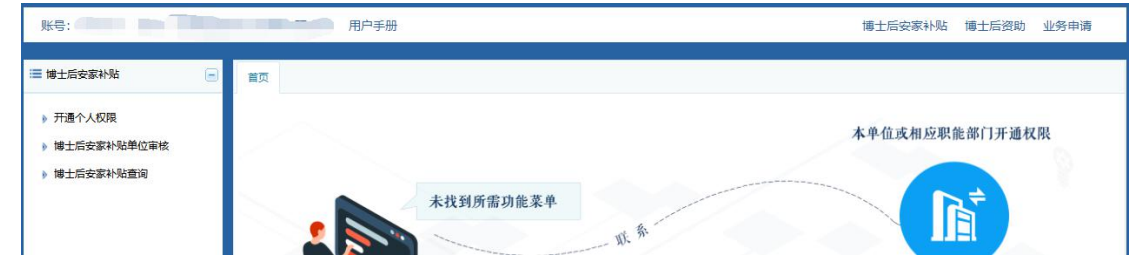

**8.1** 开通个人账号

开通个人账号功能与4.1相同,这里不再赘述。

## **8.2** 博士后安家补贴单位审核

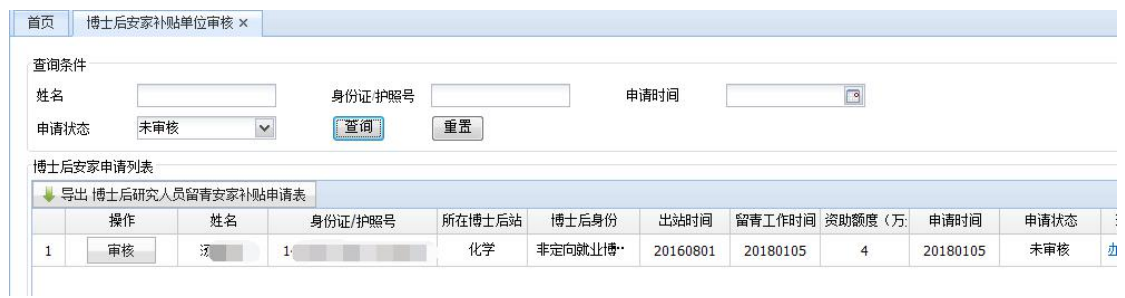

在博士后安家补贴单位审核页面,点击查询,可查出待审核信息。点击审核按钮,查看 申请信息。

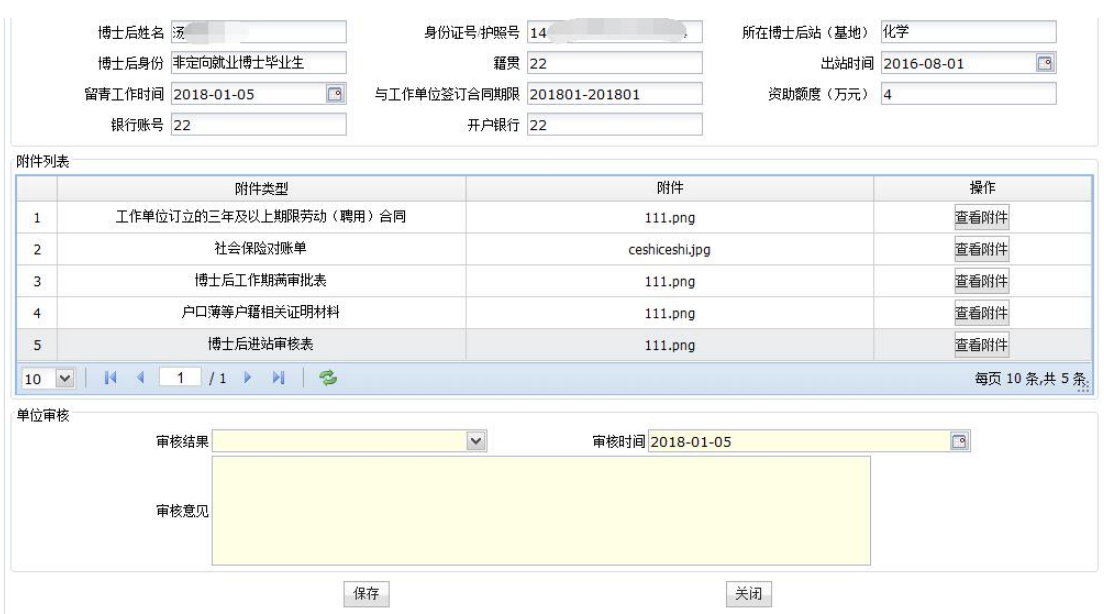

查看完信息后,选择审核结果,填写审核意见,然后保存。审核通过后,信息进入内网, 由职能部门进行审核。

### **8.3** 博士后安家补贴查询

内网审核通过之后,您可在博士后安家补贴查询模块点击查询,可以查出审核通过的信 息,并可导出汇总表。

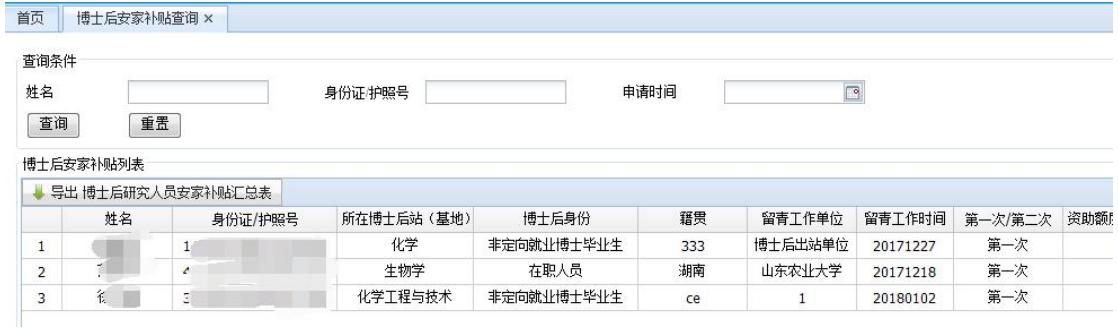

## **第九章博士后安家申请(适用于个人)**

### **9.1**博士后安家补贴申请

the first security and the control of the control of the control of the control of the control of the control of

个人账号登陆之后,根据3.1所示步骤,进入博士后安家补贴申请模块。点击博士后安 家补贴申请,进入申请页面。

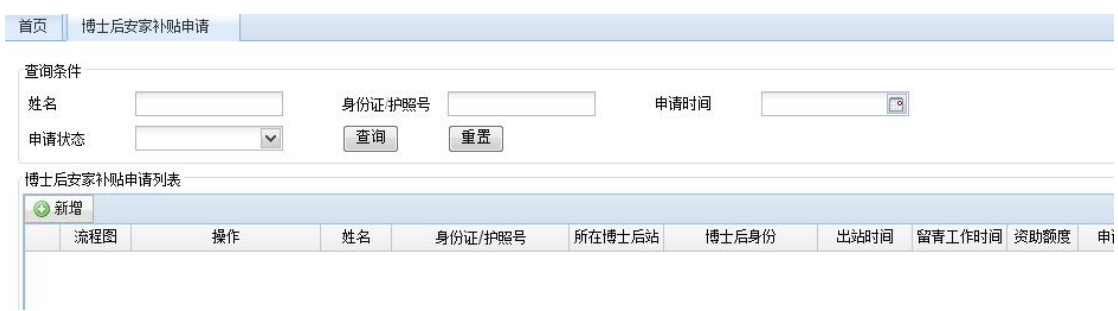

在该页面,点击新增按钮,新增申请。

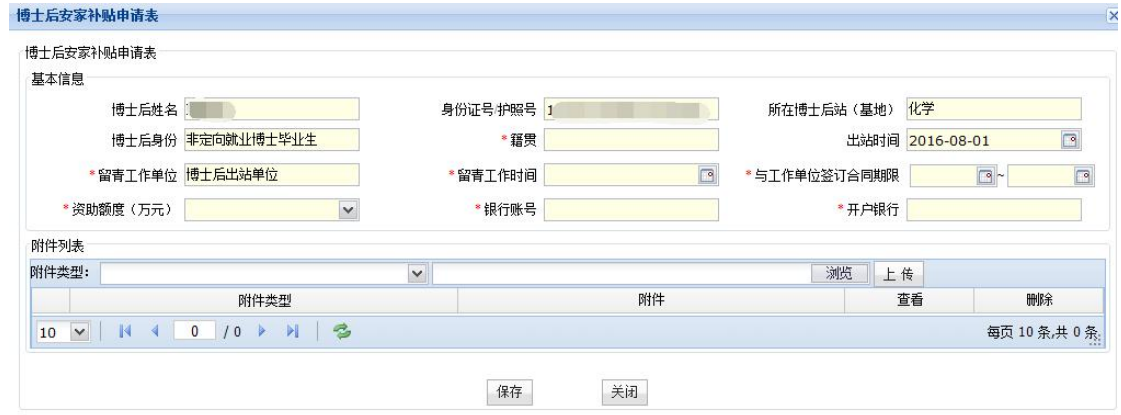

基本信息会加载出您的一些基本信息,您可进行修改保存。填写完基本信息后,上传 所有的附件信息。

填写完成后,回到申请列表页面,列表中会出现您新增的申请。

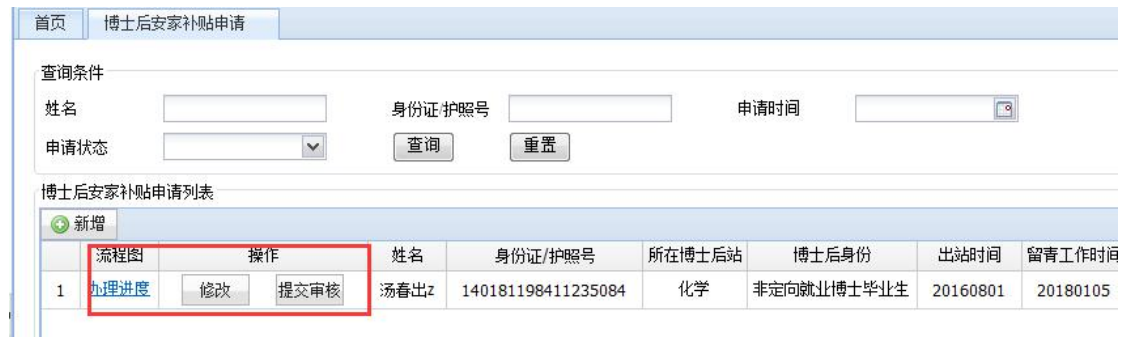

点击"修改"按钮可修改您填写的信息。点击"办理进度"可查看整个申请流程。点击 "提交审批"可提交给单位审核。

提交审批后信息不可再修改。如果附件不全或者,则会出先提示,不可提交审批。

确定提交之后, 操作栏出现"查看详情"按钮。您可再次查看申报信息。

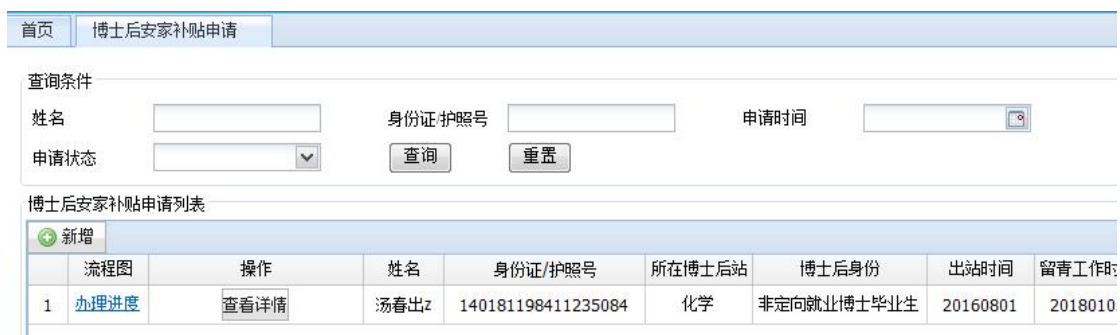

每一步审核完毕,您都可以在此处查看到审核结果。如果申请结果为"返回补充材料",则 需要您修改申请信息后再次提交审批。

博士后资助申报业务咨询电话85912793,技术支持电话88915202(青岛人才网)。